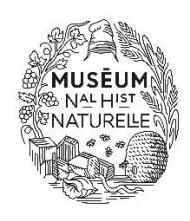

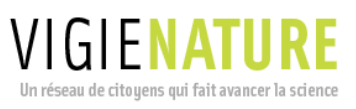

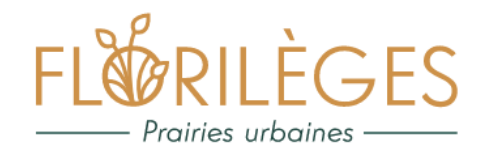

# **Tutoriel pour la saisie des données Florilèges – Prairies urbaines sur le site [suivis-espaces-verts.fr](https://www.suivis-espaces-verts.fr/)**

Ce tutoriel a été créé pour vous accompagner dans la saisie de vos données Florilèges sur le site [suivis-espaces-verts.fr.](https://www.suivis-espaces-verts.fr/) Vous y retrouverez les étapes pas à pas pour saisir vos données, créer un compte ou encore ajouter un espace vert. Si malgré cela vous rencontrez des difficultés, n'hésitez pas à nous contacter à [florileges](mailto:florileges-prairies@mnhn.fr)[prairies@mnhn.fr.](mailto:florileges-prairies@mnhn.fr)

Table des matières

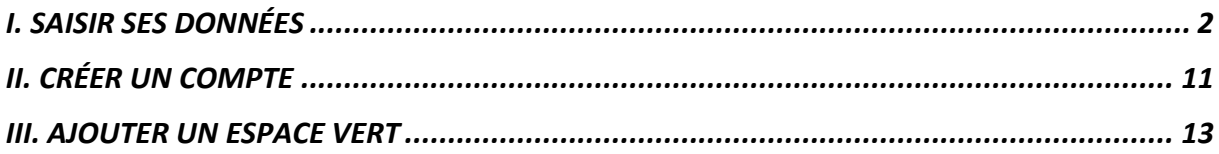

## <span id="page-1-0"></span>**I. SAISIR SES DONNÉES**

1) Allez sur le site<https://www.suivis-espaces-verts.fr/> et connectez-vous. Pour créer un compte : voir tutoriel page 11.

## 2) Cliquez sur « Je participe ».

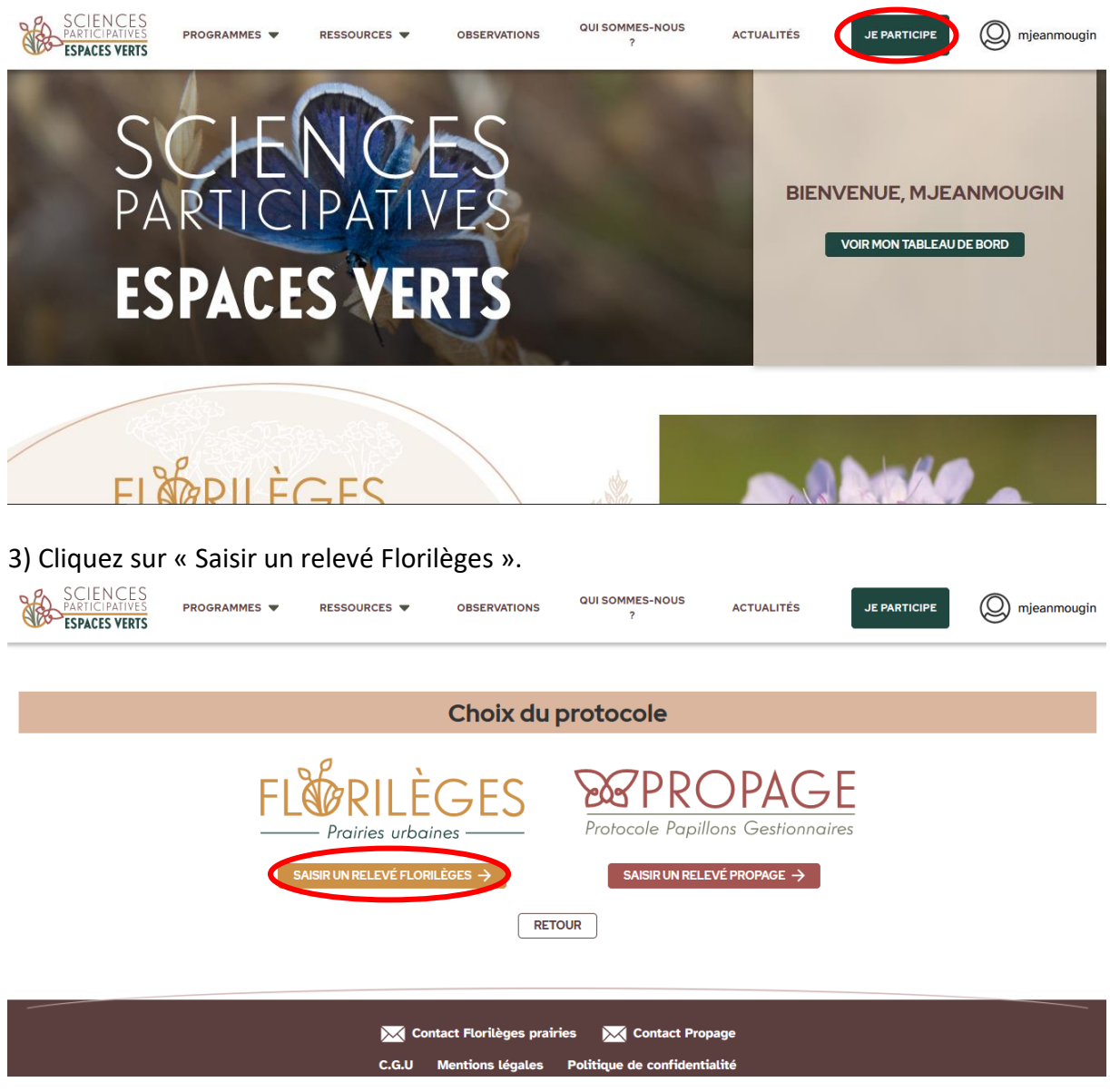

4) Cliquez sur le menu déroulant et choisir la structure pour laquelle vous avez fait votre observation.

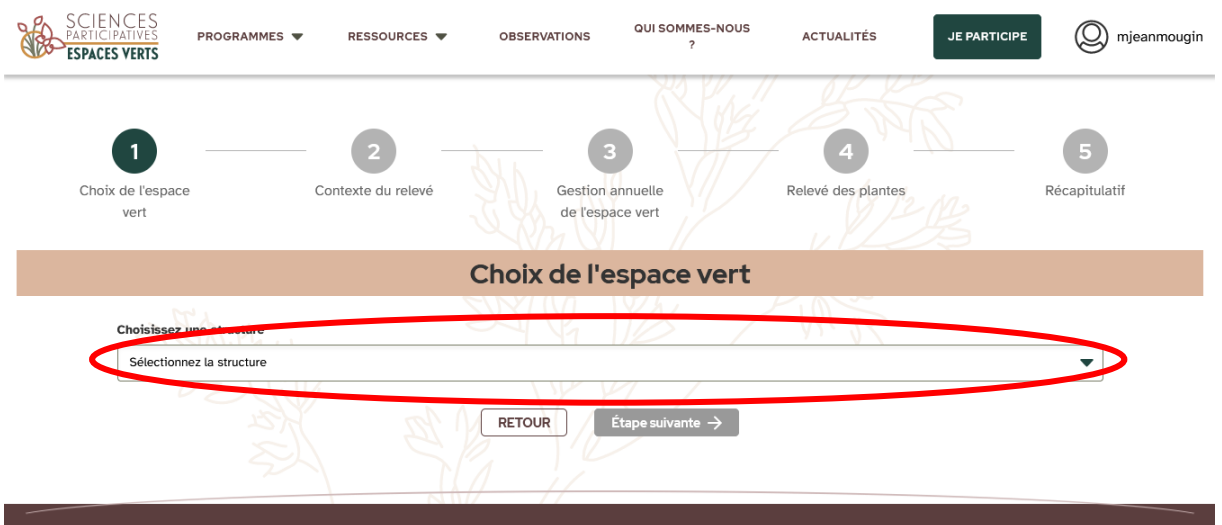

5) Sélectionnez l'espace vert sur lequel les relevés ont été faits en cliquant dessus (il se surligne alors de bleu) et cliquez ensuite sur « Étape suivante » en bas de page. Le bouton « Consulter » vous permet d'avoir accès aux informations de l'espace vert. Pour créer un espace vert : voir tutoriel page 13.

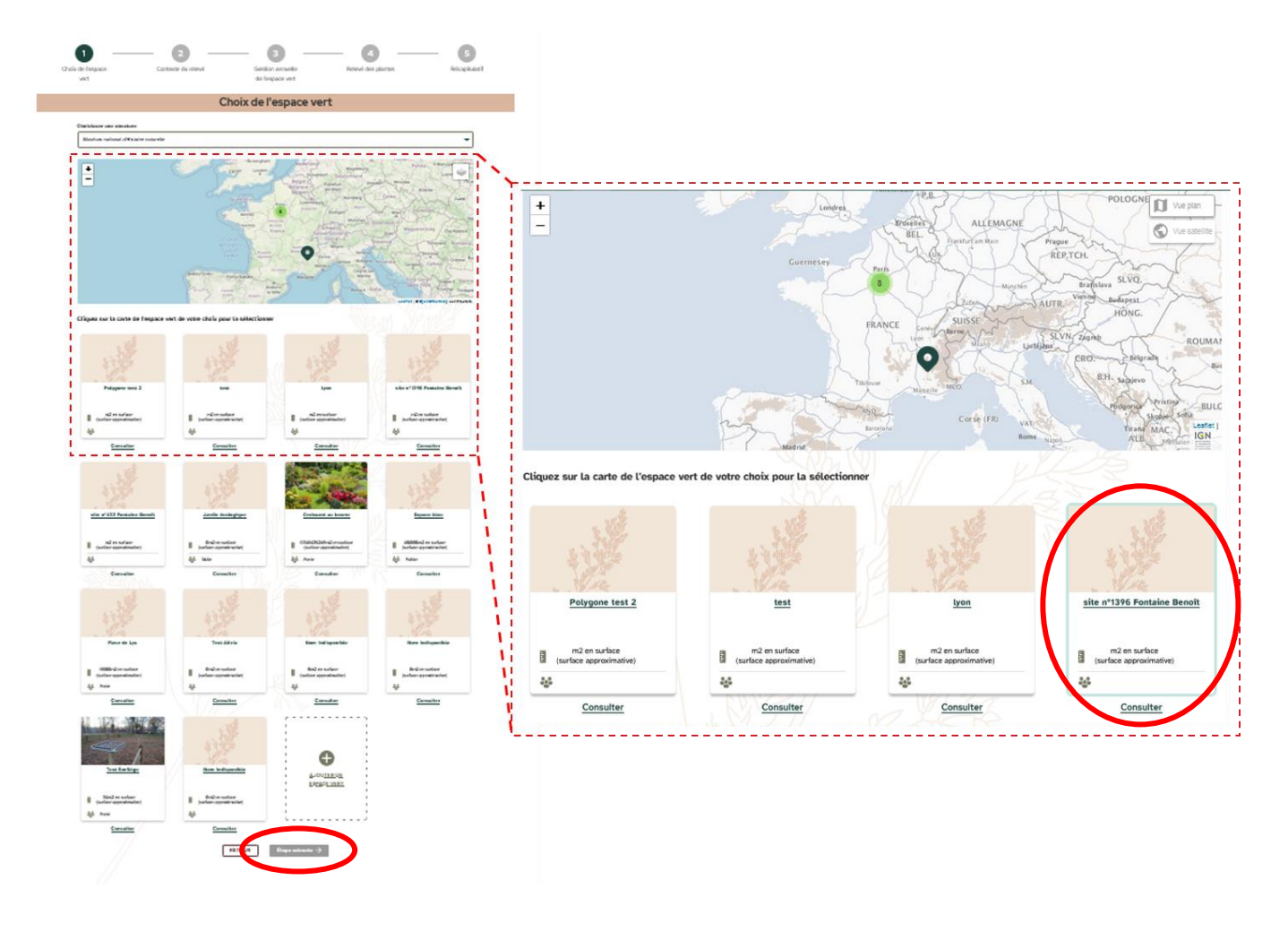

6) Saisissez les informations concernant le contexte du relevé :

- Date du relevé.
- Heure de début et heure de fin du relevé.

- Observateurs·trice·s : tapez les premières lettres du nom ou prénom de la personne recherchée et sélectionnez-la. N'oubliez pas de vous sélectionner aussi ! Attention, seules les personnes ayant un compte sur le site suivi-espaces-verts.fr pourront être sélectionnées.

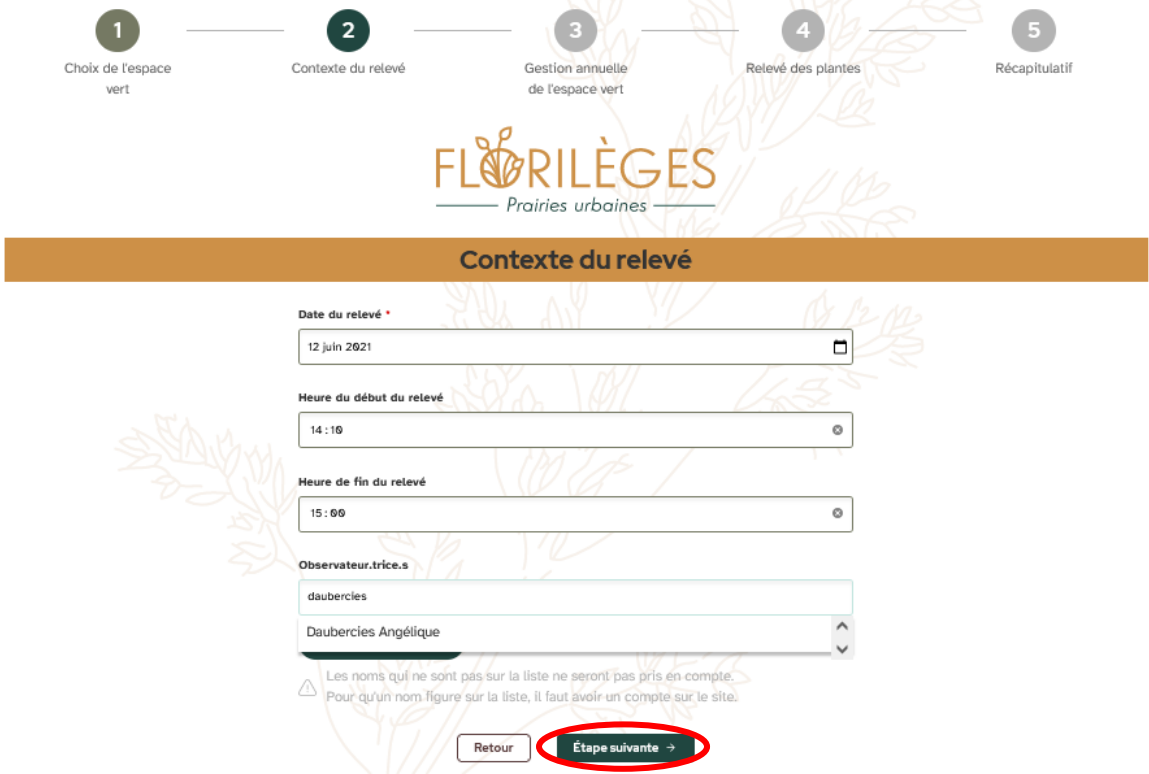

Cliquez sur « Étape suivante ».

7) Renseignez la gestion annuelle de l'espace vert concerné.

Une fois saisies, ces informations seront gardées en mémoire. Si la gestion sur l'espace vert ne change pas d'une année sur l'autre, il vous suffira de cliquer sur « Mon espace vert n'a pas changé, je passe cette étape ». Sinon, vous pourrez mettre à jour les informations et cliquer sur « Étape suivante » en bas de la page.

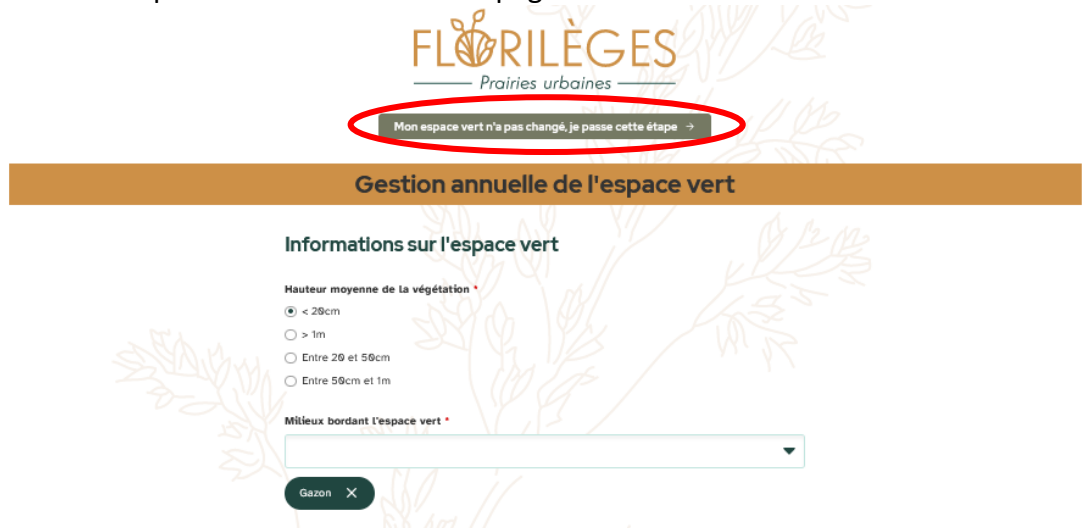

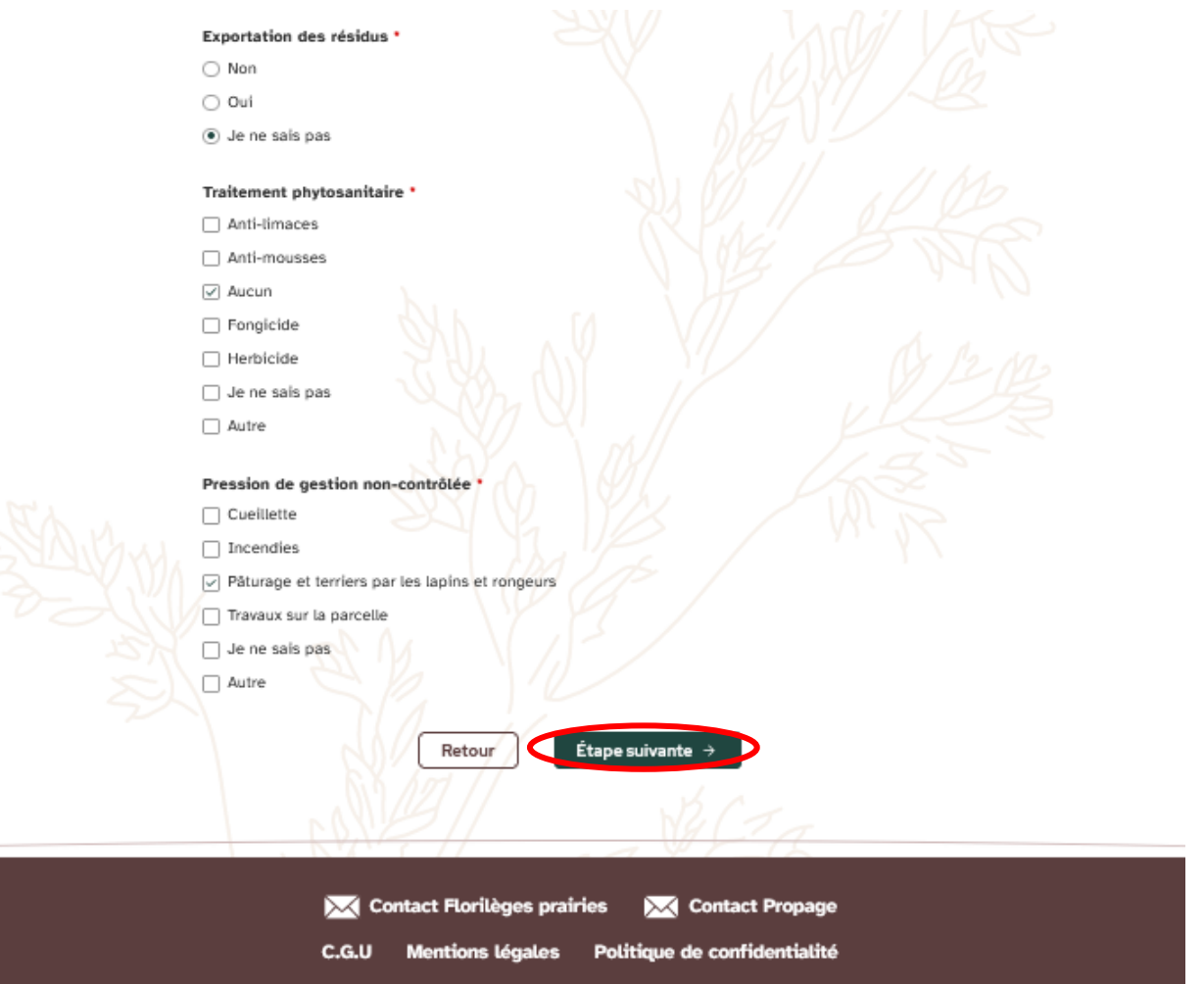

10) Pour le relevé des plantes, saisissez tout d'abord le nombre de tiges ligneuses observées dans chacun des quadrats (Q1-Q10). Vous pouvez utiliser votre clavier numérique pour rentrer le nombre ou les petites flèches adjacentes à la case. La touche « Tabulation » de votre clavier vous permet aussi de passer rapidement d'un quadrat à l'autre.

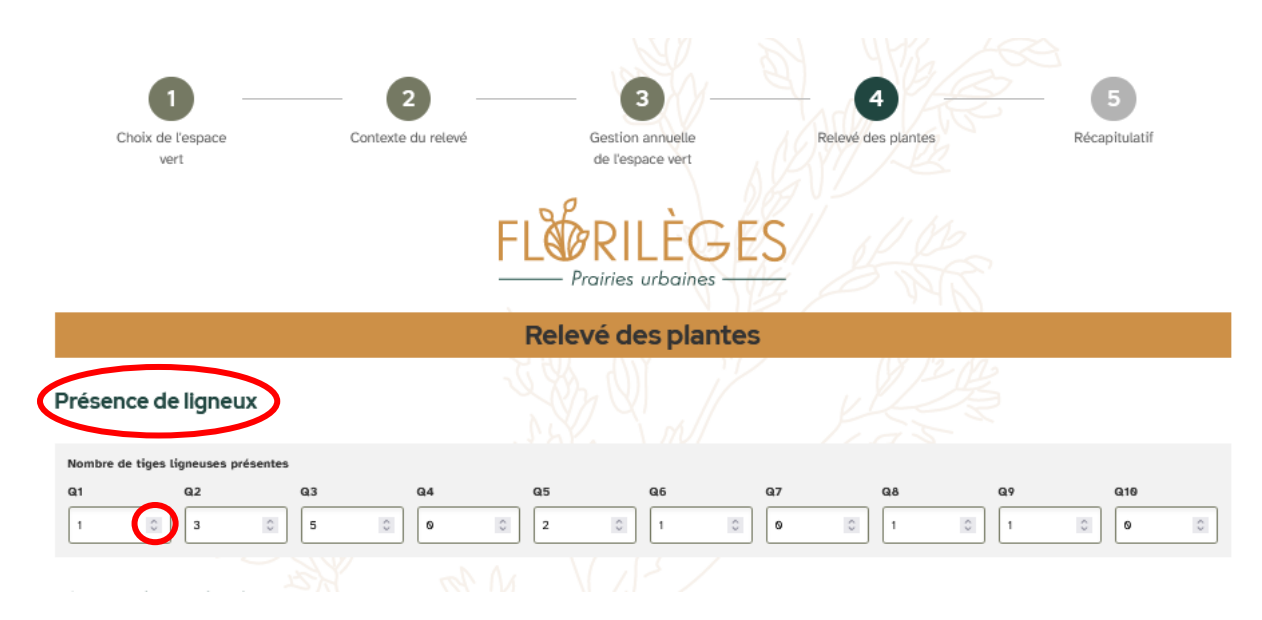

Ensuite, saisissez les plantes du guide Florilèges qui ont été observées. Tapez le début du nom des plantes en français ou en latin. Un système d'auto-complétion vous aide à retrouver l'espèce correspondante à votre observation. Il ne vous reste qu'à la sélectionner. Cochez ensuite les quadrats où l'espèce a été observé. Laissez les cases non-cochées pour signifier une absence de l'espèce sélectionnée. Vous pouvez aussi indiquer directement que l'espèce a été observé dans tous les quadrats ou qu'elle a été observée hors quadrats. **N'oubliez pas de valider cette espèce avant de passer à la suivante !**

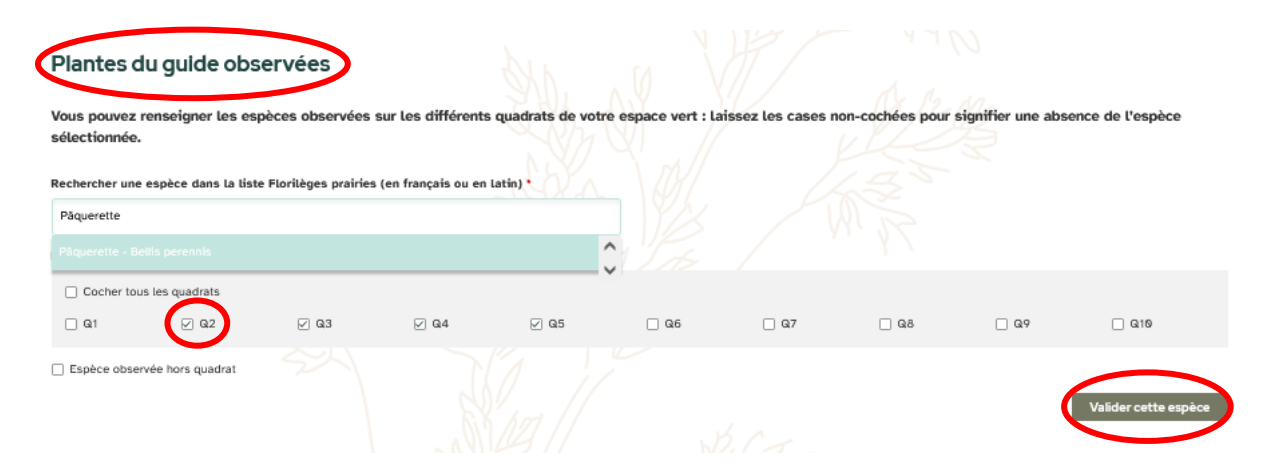

Continuez ainsi de suite pour les autres espèces de votre relevé. Les espèces ajoutées se rangent dans l'ordre alphabétique des noms français. Pour modifier le relevé d'une espèce (par exemple si vous avez fait une erreur lors de la saisie des quadrats où elle était présente), vous pouvez la supprimer en cliquant sur la petit icône « poubelle » à droite et corriger ainsi votre saisie.

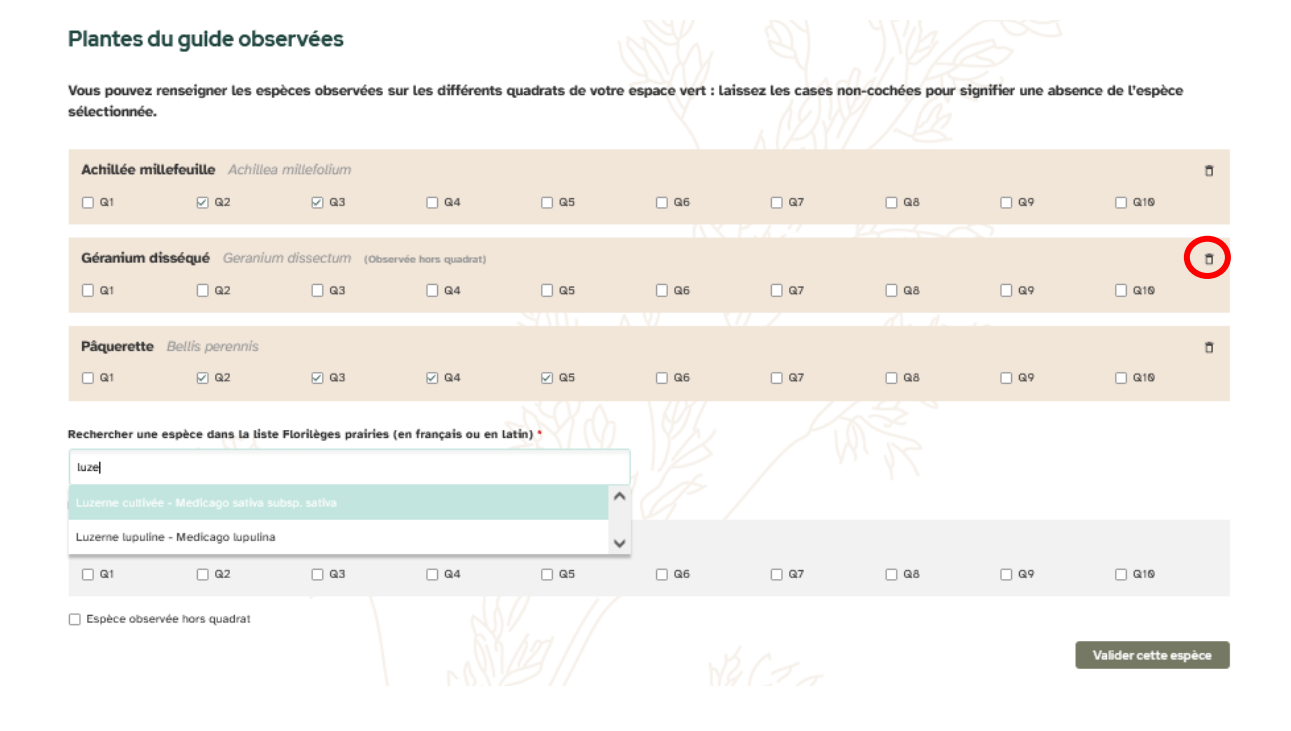

Une fois les espèces du guide Florilèges renseignées dans cette section, vous pouvez également renseigner de la même façon tout autres espèces présentes dans les quadrats (ou en dehors). Cette étape n'est cependant pas obligatoire.

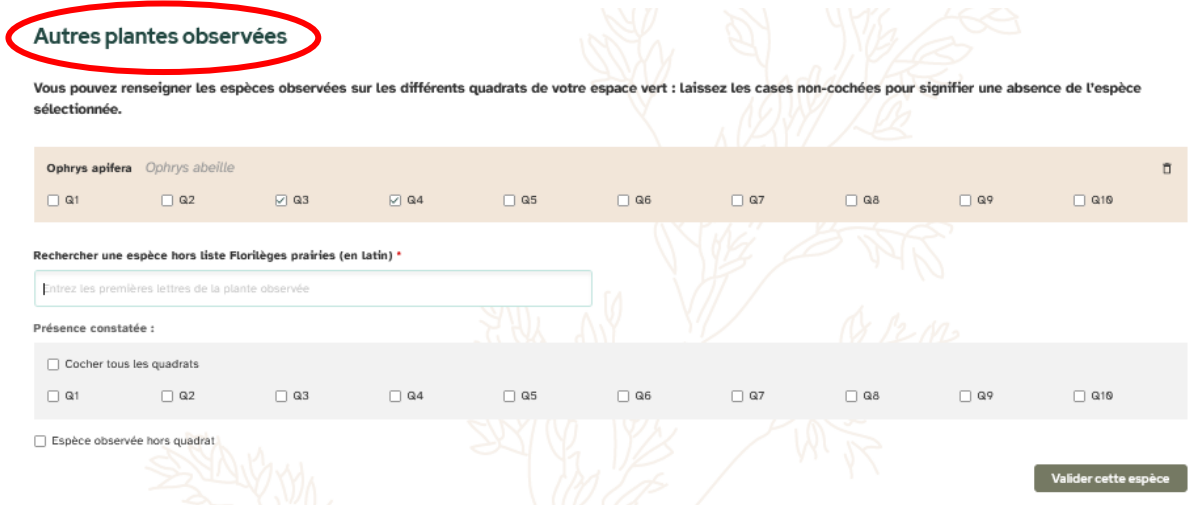

Enfin, vous pouvez laisser tout commentaire qui vous semble utile sur le relevé effectué. Lorsque votre saisie est terminée, cliquez sur « Étape suivante ».

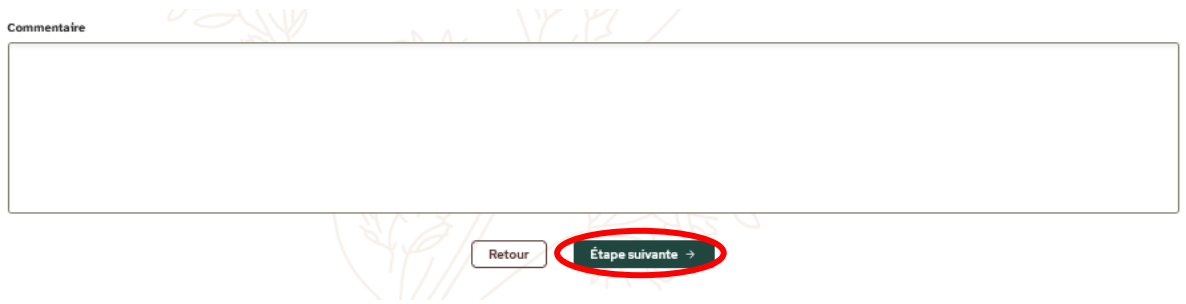

11) Vérifiez le récapitulatif des données saisies. Vous pouvez revenir en arrière pour modifier vos données en cliquant sur la petite icône « crayon » correspondant aux données que vous souhaitez modifiées (e.g. ci-dessous « Contexte » ou « Liste des espèces par quadrats ».)

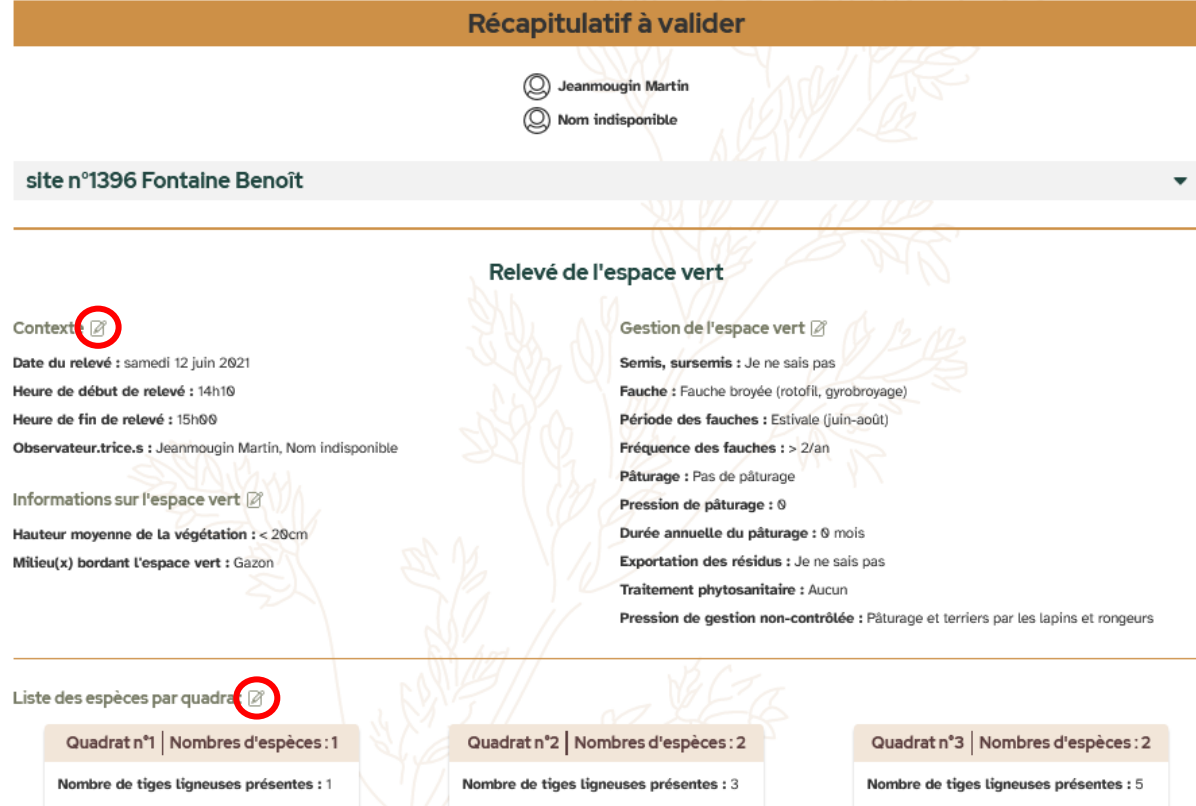

Lorsque vos données sont vérifiées, cliquez sur « Je valide mon relevé ».

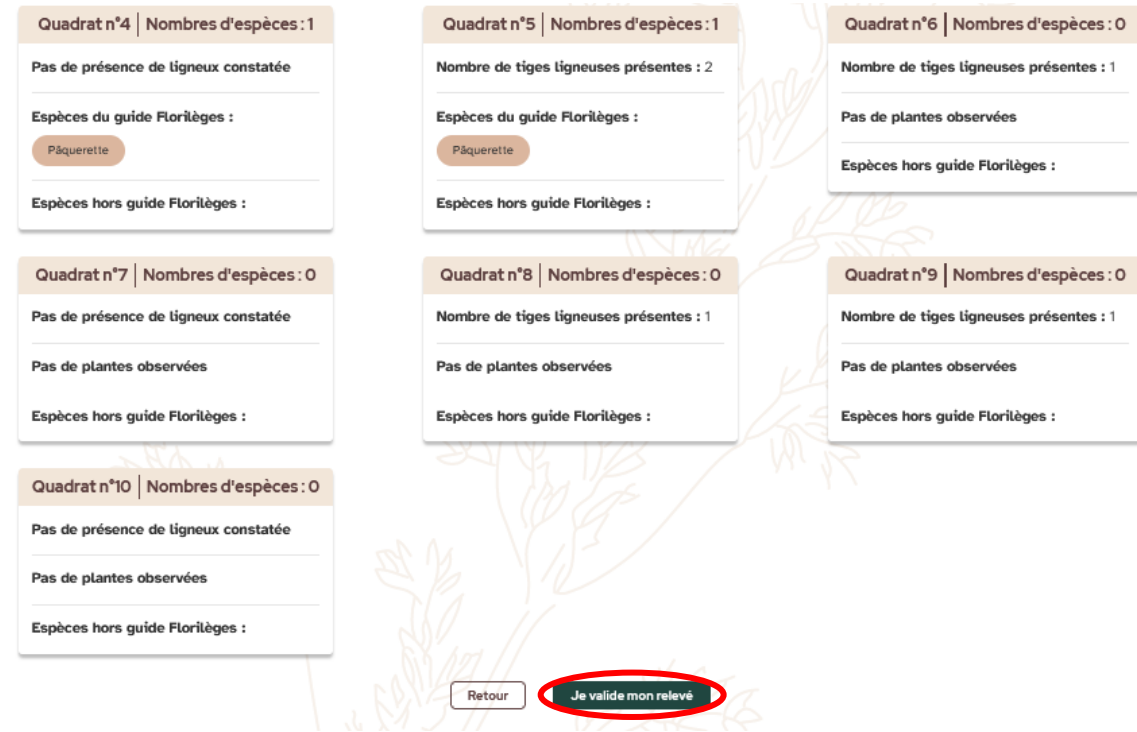

Bravo ! Votre saisie est terminée !

12) Sachez qu'il vous est possible de modifier vos relevés a posteriori si jamais vous détectez une erreur après avoir validé ceux-ci. Pour ce faire, il vous suffit d'aller dans votre compte en haut à droite, en cliquant sur votre nom d'utilisateur :

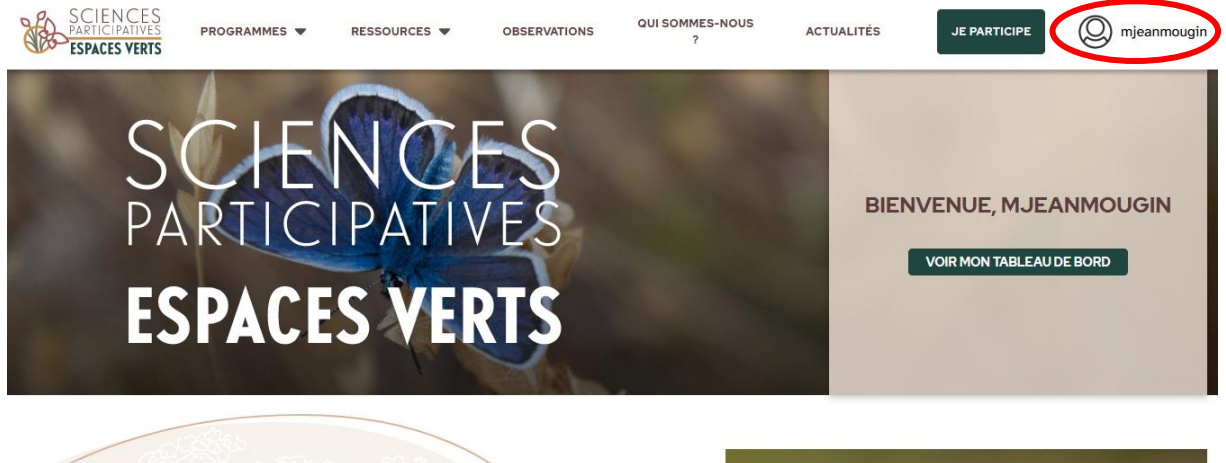

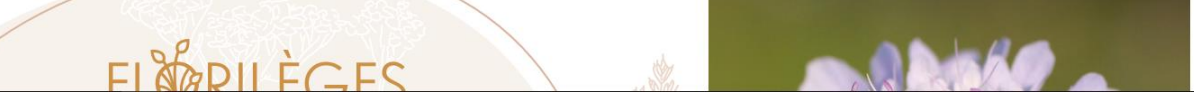

Une fois ce menu ouvert, sélectionnez « Mes relevés ».

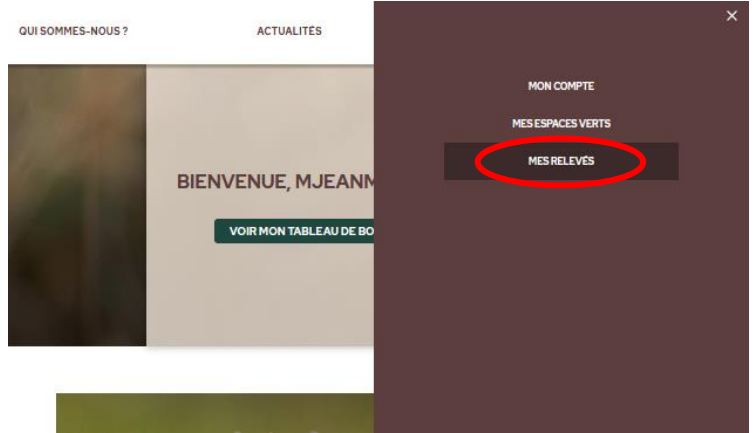

### Mes relevés

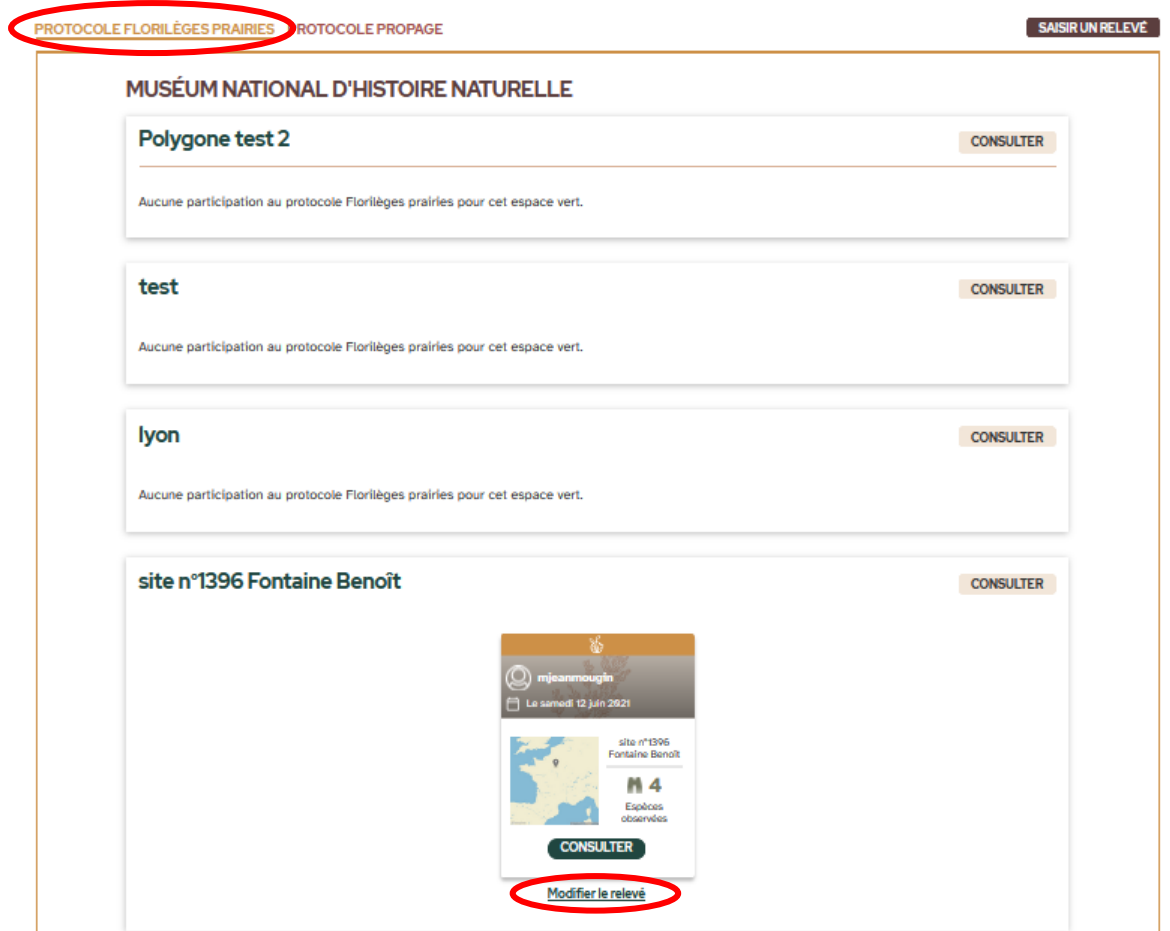

En sélectionnant « Protocole Florilèges Prairies » sur cette page, vous accédez à l'ensemble des relevés Florilèges pour chacun des espaces verts dans les structures auxquelles vous appartenez. Vous pouvez également voir sur la fiche du relevé quel participant a saisi les données. Si vous avez détecté une erreur dans l'un de vos relevés, cliquez sur « Modifier le relevé » et vous reviendrez alors au récapitulatif de ce relevé (voir étape 11, page 8). Vous pourrez ainsi y modifier les informations erronées.

## <span id="page-10-0"></span>**II. CRÉER UN COMPTE**

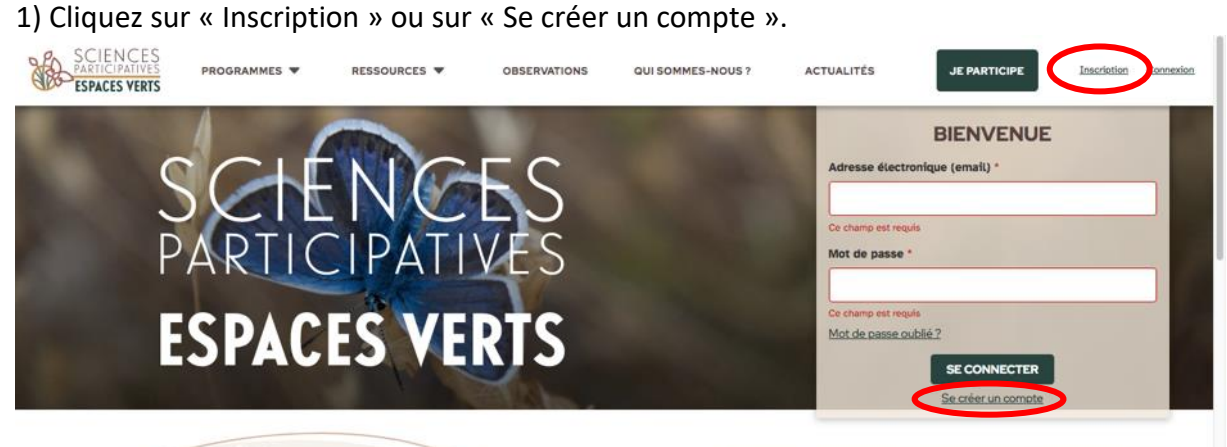

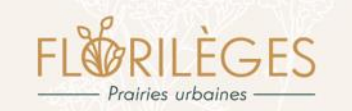

Florilèges prairies a été co-élaboré en 2014 puis lancé en 2015 par le Muséum national d'Histoire naturelle, Plante et Cité, le Conservatoire Botanique National du Bassin Parisien, le Département de Seine Saint Denis et l'Agence Régionale<br>de la Biodiversité en Ile-de-France pour améliorer les connaissances de l'effet des pratiques de gestion sur la qualité écologique des prairies, mais égalemen

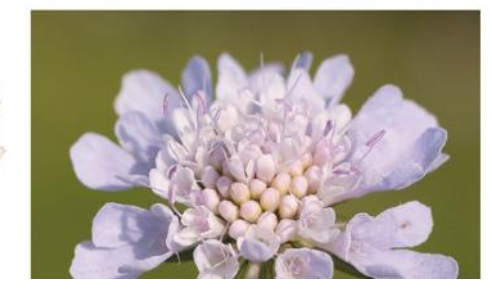

2) Remplissez tous les champs requis.

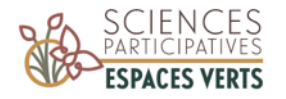

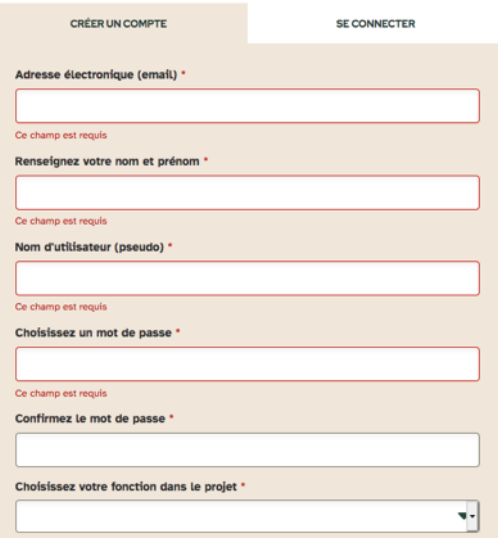

Pour la structure de rattachement, il suffit de taper les premières lettres de la structure et de la sélectionner dans le menu déroulant qui apparaît. Si votre structure n'est pas référencée, cliquez sur « Créer une structure » (voir étape suivante). Sinon, cliquez sur « Créer un compte ».

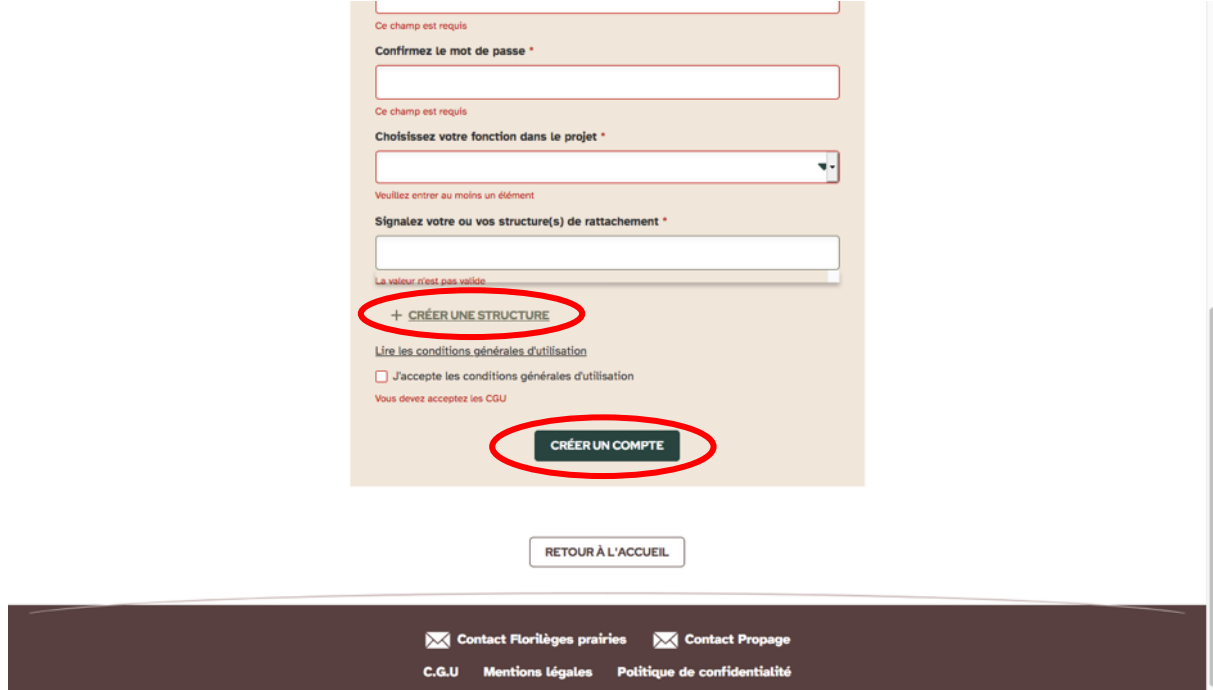

3) Si vous avez cliqué sur « Créer une structure », deux champs supplémentaires apparaissent. Une fois remplis, cliquez sur « Ajouter la structure ». Vous pourrez ensuite cliquer sur « Créer un compte » pour terminer votre inscription.

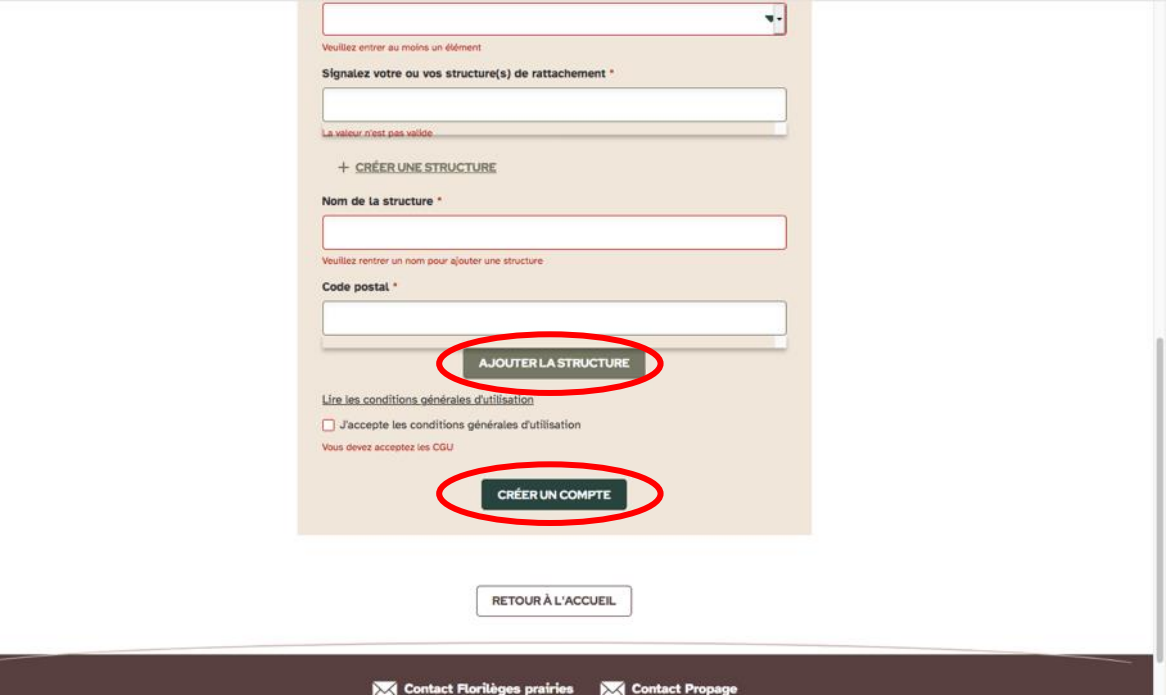

## <span id="page-12-0"></span>**III. AJOUTER UN ESPACE VERT**

*Attention, avant de créer un nouvel espace vert, pensez à vérifier qu'il n'existe pas déjà dans les espaces verts rattachés à votre structure !*

1) Lors de votre saisie, à l'étape « Choix de l'espace vert », cliquez sur « Ajouter un espace vert ».

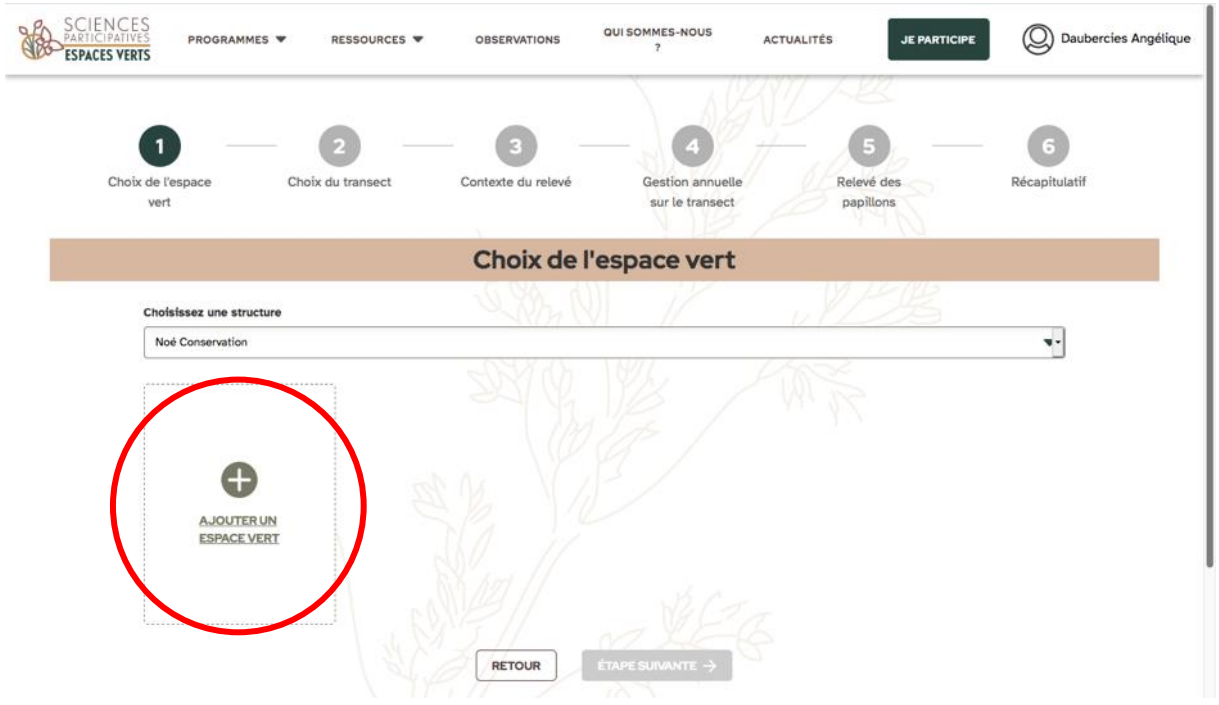

2) Remplir les champs requis :

- Nom de l'espace vert.

- Vous pouvez, si vous le souhaitez, ajouter une photo et/ou un plan de l'espace vert. Il sera ainsi plus facile de l'identifier par la suite dans la liste de vos espaces verts.

- Dessinez un polygone. Pour cela, zoomez sur votre espace vert à l'aide des « + » et « - » ou en utilisant de manière combinée les touches « Ctrl » (Windows) ou « Pomme » (Mac) avec la molette de la souris. Vous pouvez aussi chercher l'adresse directement avec la loupe. Vous avez la possibilité de rester en vue plan ou de passer en vue satellite (en haut à droite du plan). Pour dessiner le polygone, cliquez sur l'icône polygone (entourée en rouge cidessous) et dessinez le polygone sur la carte.

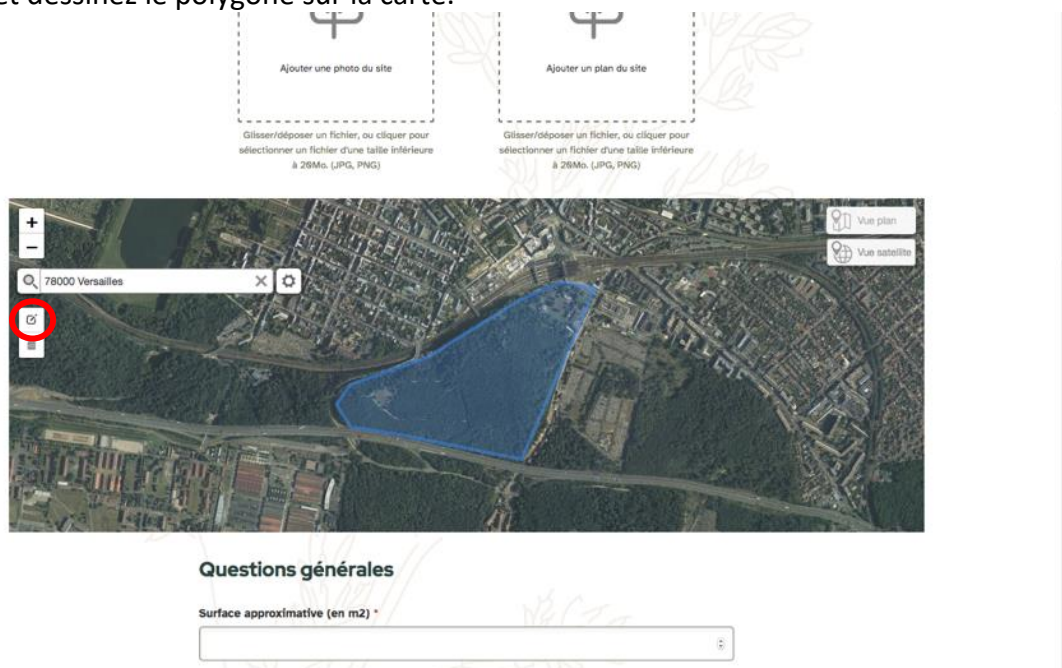

Objectif(s) recherché(s) pour l'espace vert

- Saisissez les champs requis dans les parties « Questions générales », « Ce que vous savez de l'histoire du site » et « Itinéraire de culture de l'espace vert ».

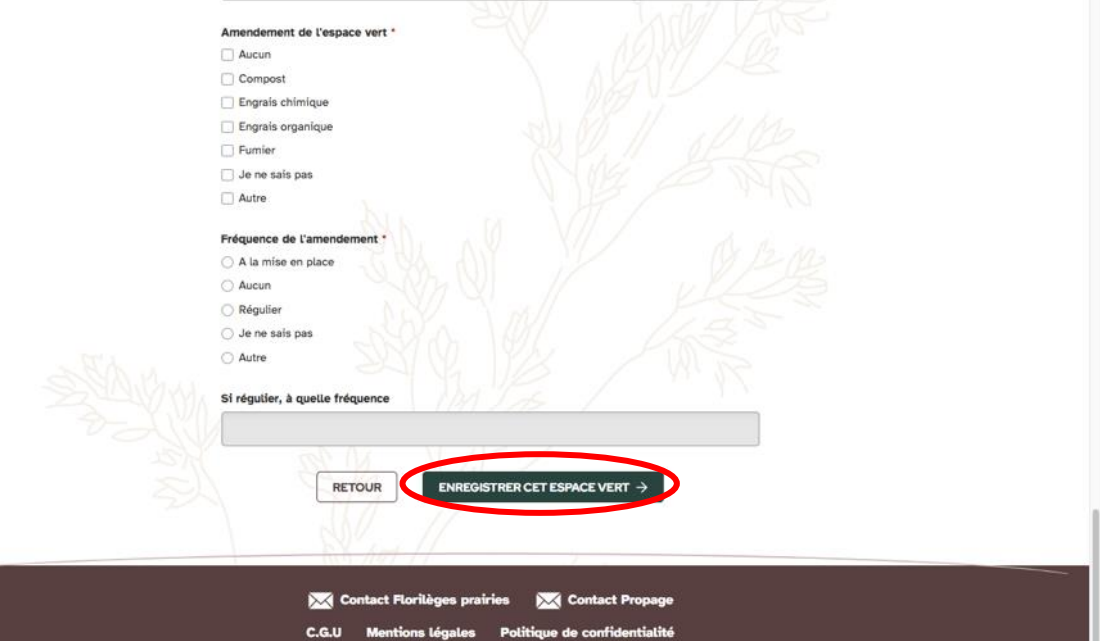

- Cliquez sur « Enregistrer cet espace vert ». Vous pouvez poursuivre votre saisie !